Într-un document *Word* se pot introduce *simboluri* şi *caractere speciale* care nu fac parte din setul standard de caractere (ne se află pe tastatură), cum ar fi:

 $\alpha$ ,  $\beta$ ,  $\tilde{a}$ ,  $\tilde{s}$ ,  $\mathbb{Q}$ ,  $\clubsuit$ ,  $\blacklozenge$ ,  $\blacklozenge$ ,  $\alpha$ ,  $\frac{1}{2}$ ,  $\geq$ ,  $\alpha$ ,  $\alpha$ ,  $\beta$ ,  $\alpha$ ,  $\blacktriangleright$ , etc.

*Inserarea unui simbol* se poate face prin comanda *Symbol…* din meniul *Insert* care deschide caseta de dialog *Symbol*:

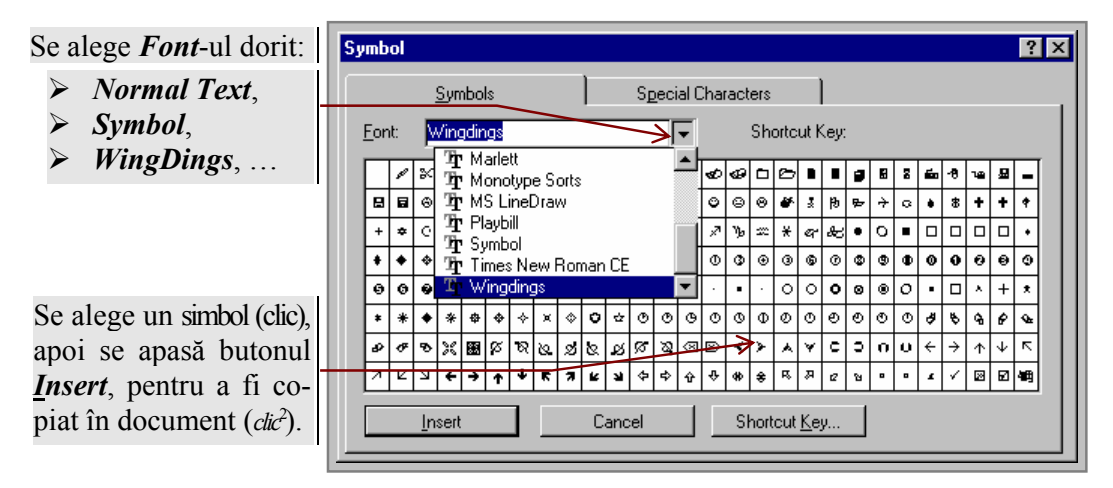

 Pentru a evita acest dialog, pentru caracterele mai frecvente, se poate defini o *comandă rapidă* (*ex*.: *Alt*+**a**=**ă**, *Ctrl*+**a**=**Ă**, prin butonul *Shortcut Key*, care deschide următoarea casetă de dialog:

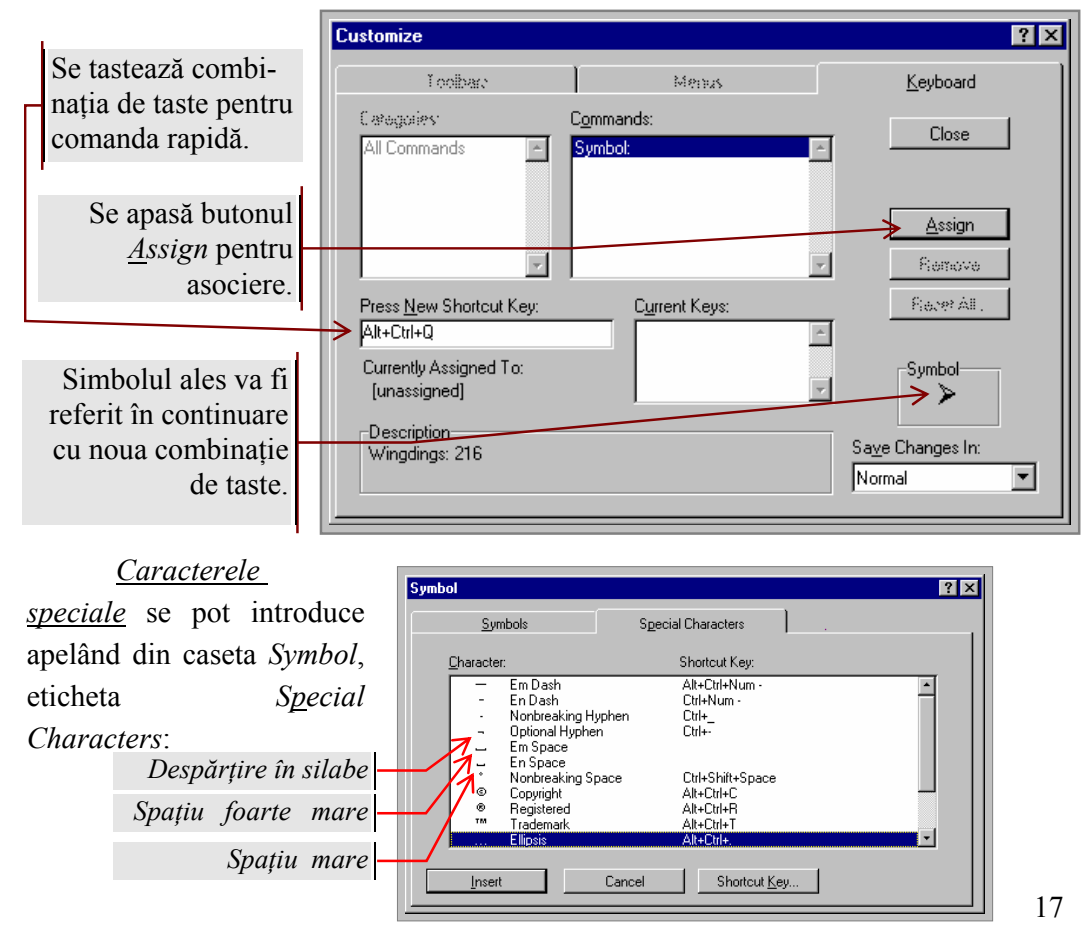

*Verificarea ortografică* a întregului document sau numai a unui text selectat se face pe baza unui dicţionar care poate fi îmbogăţit prin cuvinte noi pe care le-am introdus în document şi nu sunt recunoscute (găsite).

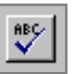

Verificarea documentelor se realizează prin comada *Spelling…*  (meniul *Tools*), sau cu butonul *Spelling and Grammar*, sau direct, tastând **F7**.

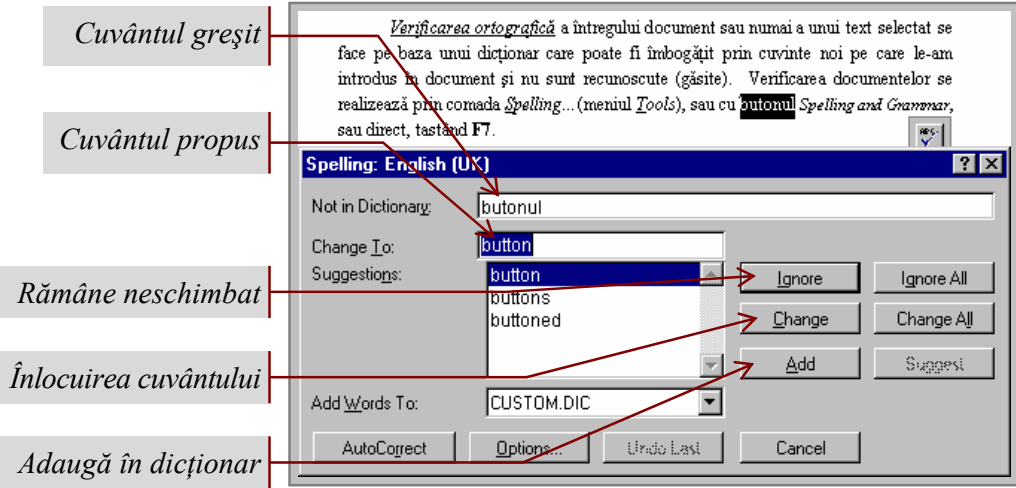

 Comada *Thesaurus…* (meniul *Tools*), sau direct **Shift**+**F7** apelează lexiconul care oferă cuvinte sinonime şi antonime (într-o casetă de dialog de tipul celei care urmează) pentru a evita repetarea lor în document.

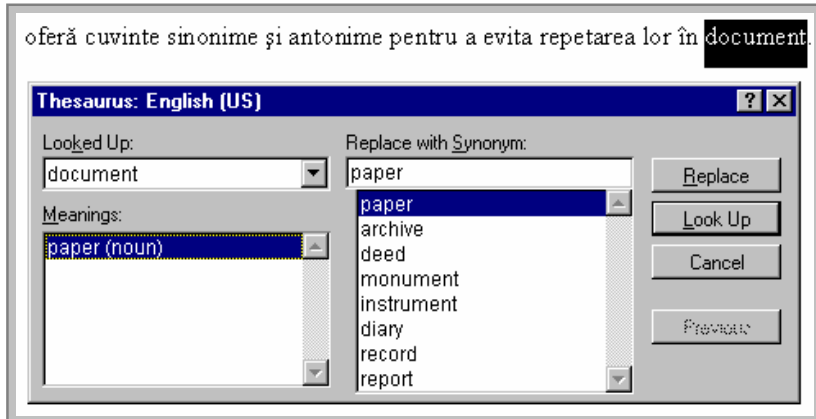

 Verificarea şi corectarea automată se poate seta prin comada *Options…*  (meniul *Tools*), eticheta *Spelling*.

## 3.3. Realizarea tabelelor

*Tabelul* este o structură de tip matrice în care elementele se numesc *celule*, şi care pot conţine alte obiecte (texte, formule, desene, imagini, etc...), mai puţin tabele.

*Crearea unui tabel* se poate face prin:

- a) comada *Insert Tabel*… (meniul *Table*), care deschide o casetă de dialog de forma celei alăturate, cu ajutorul căreia se pot defini dimensiunile tabelului (*Number of Rows* respectiv *Number of Columns*) precum şi dimensiunea coloanelor (*Columns Width*).
- *b)* prin apăsarea butonului *Insert Tabel* care permite (cu ajutorul *mouse-ului*) dimensionarea tabelului (numărul de linii şi numărul de coloane) prin *tragerea* celulelor până la dimensiunile dorite (în exemplul alăturat se va crea un tabel cu trei linii şi patru coloane).

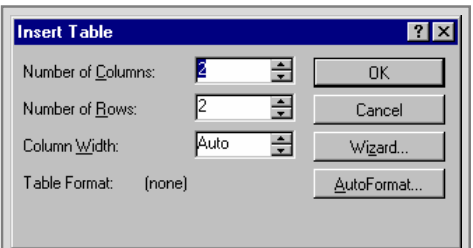

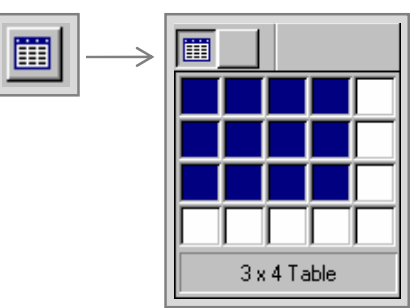

*Deplasarea* în cadrul unui tabel (trecerea de la o celulă la alta), pentru a putea edita conţinutul unei celule, se realizează prin comenzile descrise în următorul tabel:

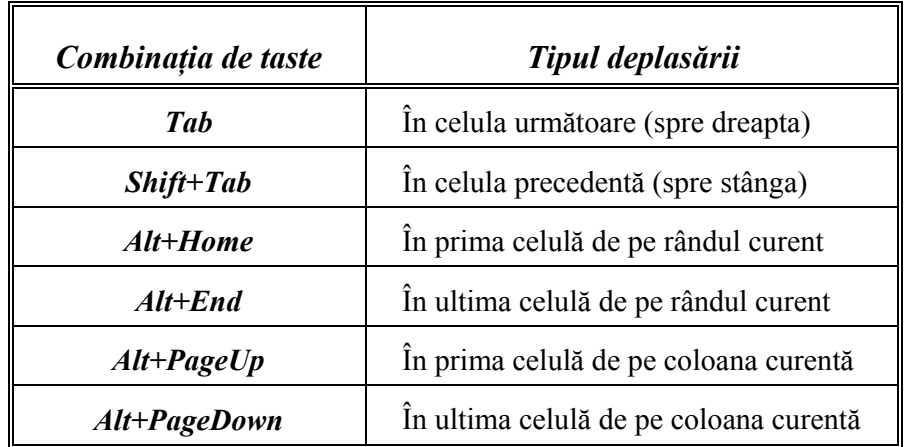

Pentru că tasta *Tab* se foloseşte pentru deplasare, *tabularea* se va face prin combinaţia de taste *Ctrl+Tab*.

Ştergerea sau inserarea unor celule, linii sau coloane se poate realiza fie prin comenzile respective din meniul *Table*, fie prin următoarele butoane:

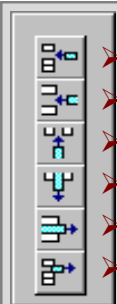

inserarea unei celule. inserarea unei linii, inserarea unei coloane, eliminarea unei coloane,

eliminarea unei linii,

eliminarea unei celule.

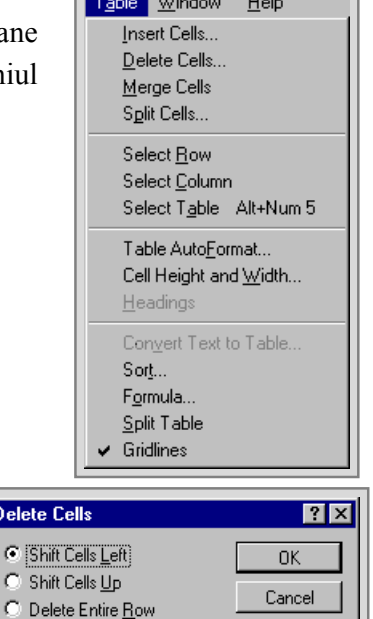

La operația de ștergere a unor celule se va afişa caseta de dialog alăturată, în care se va marca *Delete Entire Row* sau *Delete Entire Column* dacă se doreşte ştergerea întregii lini respectiv a întregii coloane.

Inserarea se va efectua la stânga respectiv deasupra poziţiei marcate. Dacă se doreşte adăugarea unei coloane la drepta unui tabel se va poziţiona cursorul în afara tabelului, în partea dreaptă, iar dacă se doreşte adăugarea unui rând la sfârşitul tabelului se va tasta *Tab* în ultima celulă a tabelului. Pentru a insera un anumit număr de linii sau de coloane, se vor selecta tot atâtea linii sau coloane şi se va solicita inserarea respectivă.

Modificarea dimensiunilor liniilor sau coloanelor dintr-un tabel se poate efectua prin tragerea liniilor despărţitoare cu ajutorul mouse-ului, sau prin comada *Cell Height and Width* (meniul *Table*) care deschide caseta de dialog reprezentată alăturat.

Cell Height and Width  $7K$ Row Column **OK**  $1.89 \text{ cm}$ Width of Column 4: Cancel Space Between Columns:  $\boxed{0.38 \text{ cm}$   $\boxed{\div}$ AutoFit Previous Column Next Column

Delete  $C$  [Shi  $\circ$ Shi

C Delete Entire Column

Chenarul și liniile de despărțire (între linii și coloane ale unui tabel) se pot defini fie prin comanda *Borders and Shading…* (meniul *Format*), care deschide o casetă de dialog cu două etichete corespunzătoare celor două cuvinte cheie din comandă, fie prin butonul *Borders* alăturat.

Există şi posibilitatea formatării automate a unui tabel prin comada *Table AutoFormat*… (sau ultimul buton din figura alăturată) care pune la dispoziţia utilizatorului diverse tipuri de tabel din care acesta îşi poate selecta formatul dorit.

*Sortarea automată* se realizează simplu prin butoanele alăturate.

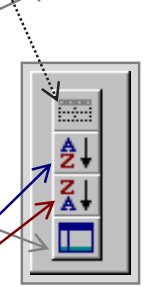

田

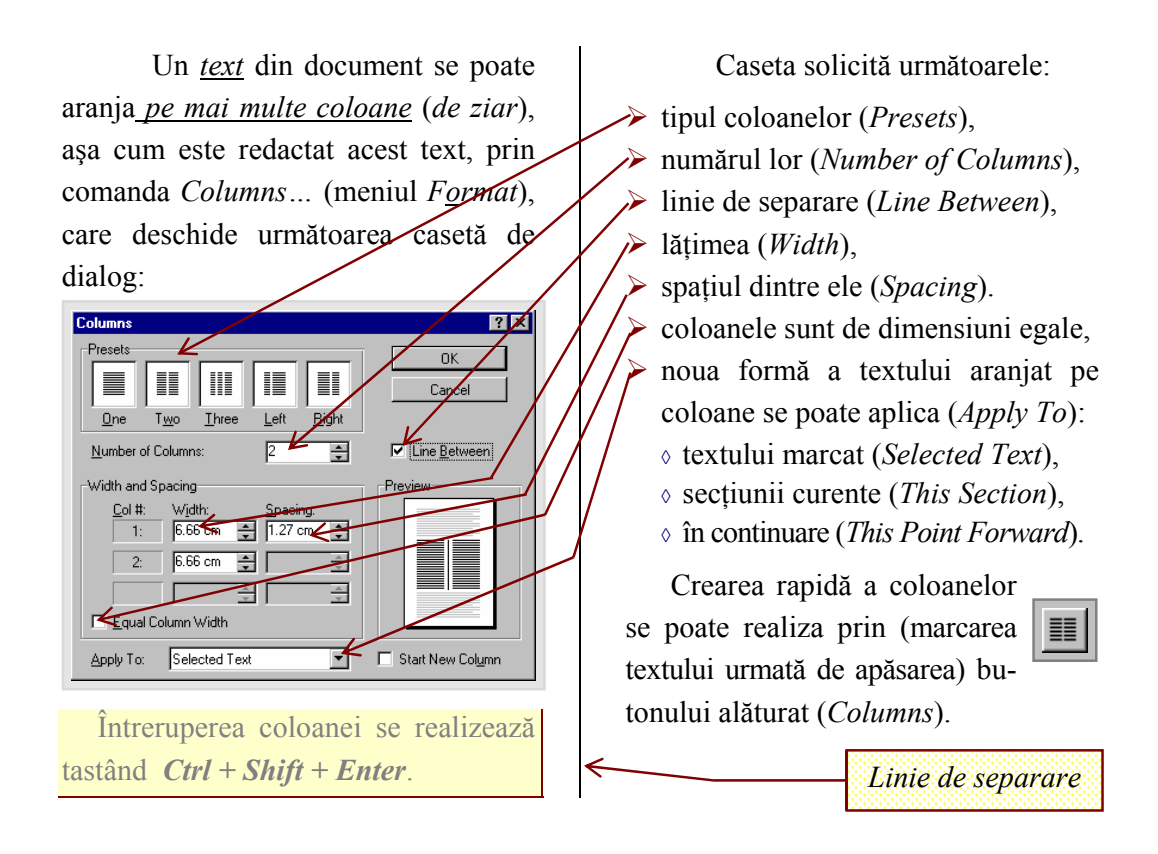

## 3.4. Reprezentarea obiectelor grafice

*Inserarea unei imagini* se poate realiza prin comada *Picture*… (meniul *Insert*), care va deschide o fereastră de tipul celei alăturate, prin care se poate căuta şi vizualiza imaginea dorită. Există şi o

*Gallery*.

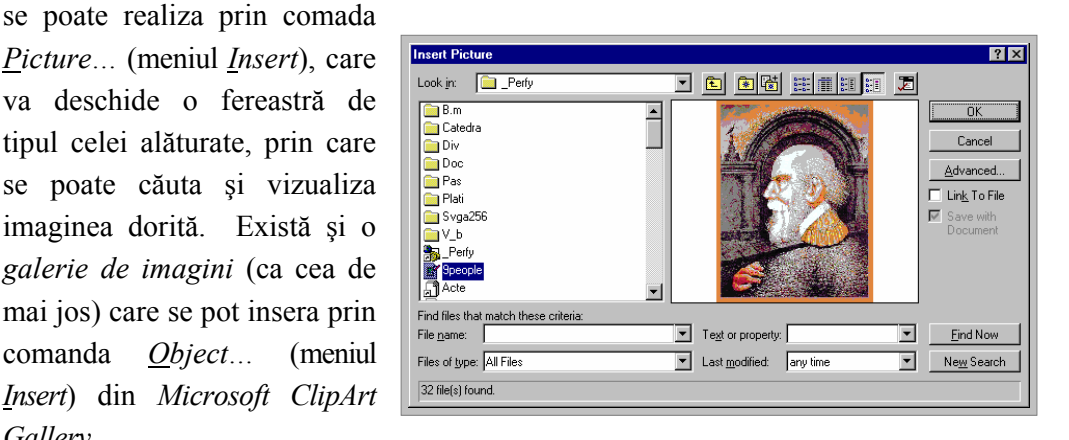

 O imagine se poate *decupa* prin *tragerea* marginilor ţinând tasta *Shift* apăsată, şi de asemenea se poate *redimensiona* prin simpla *tragere* a marginilor (vezi imaginile alăturate).

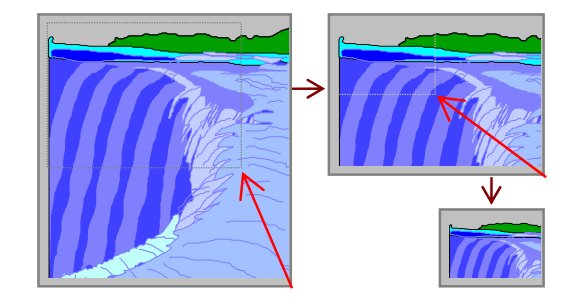

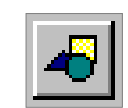

*Realizarea unui desen* poate fi obţinută prin utilizarea *barei cu instrumente de desenare* (descrisă în tabelul următor) care poate fi activată prin butonul alăturat (*Drawing*).

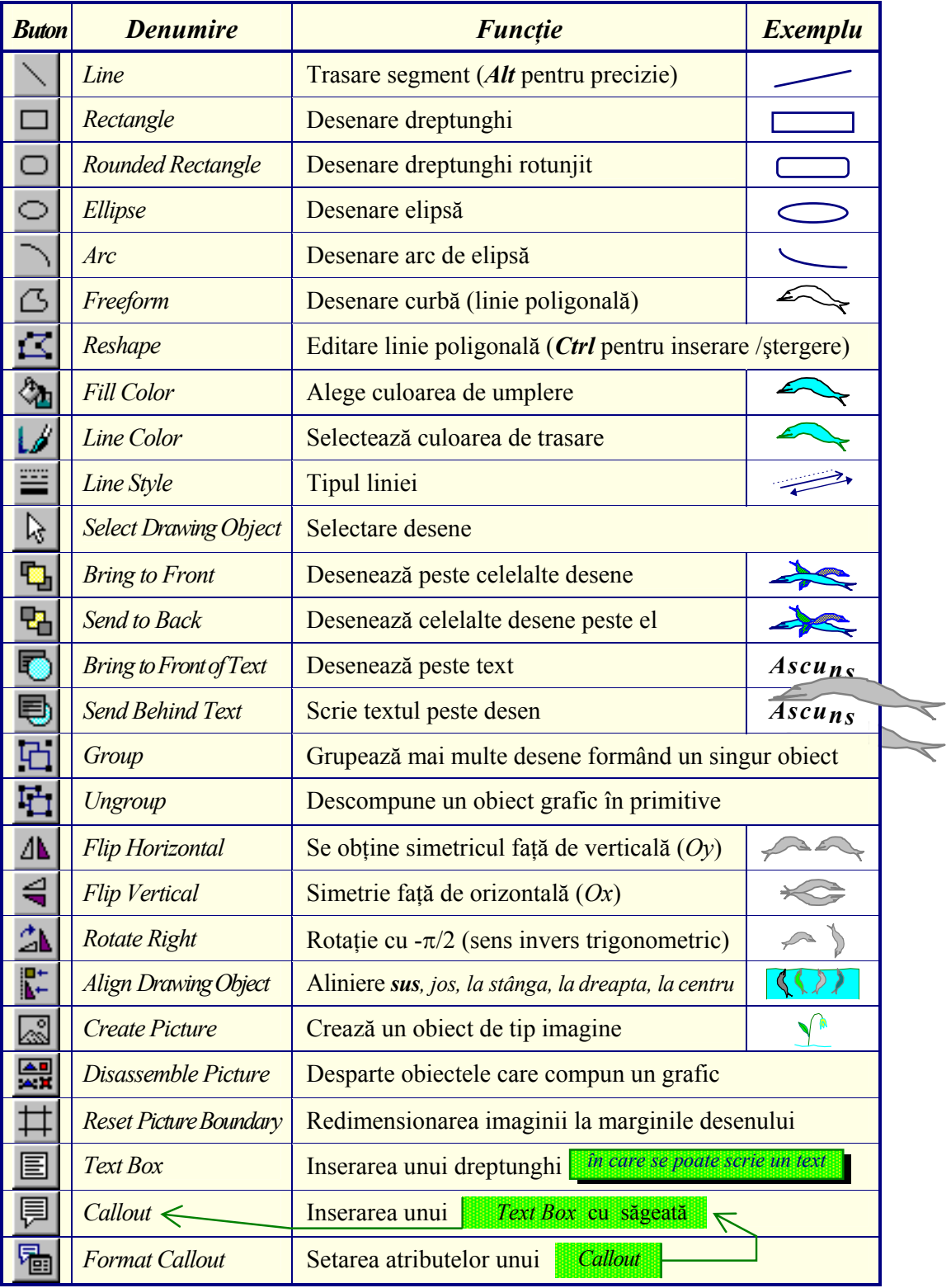

## 3.5. Utilizarea macrocomenzilor

 *Definirea unei macrocomenzi* se realizează prin comanda *Macro…*(meniul *Tools*) care deschide caseta de dialog *Macro*, în care se va preciza *Numele* şi *Descrierea* macrocomezii care defineşte.

Pentru a înregistra comenzile care trebuie să le execute noua comandă se apasă butonul *Record*, care va deschide caseta de dialog *Record Macro*. În această casetă se va preciza modul de apel al macrocomenzii definite:

½ *Toolbars* : printr-un buton, ½ *Menus* : prin meniu,

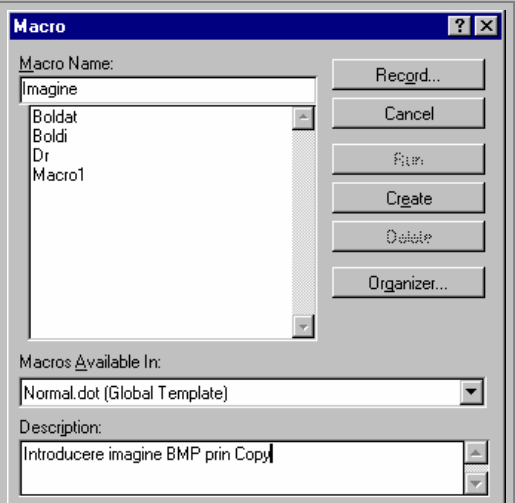

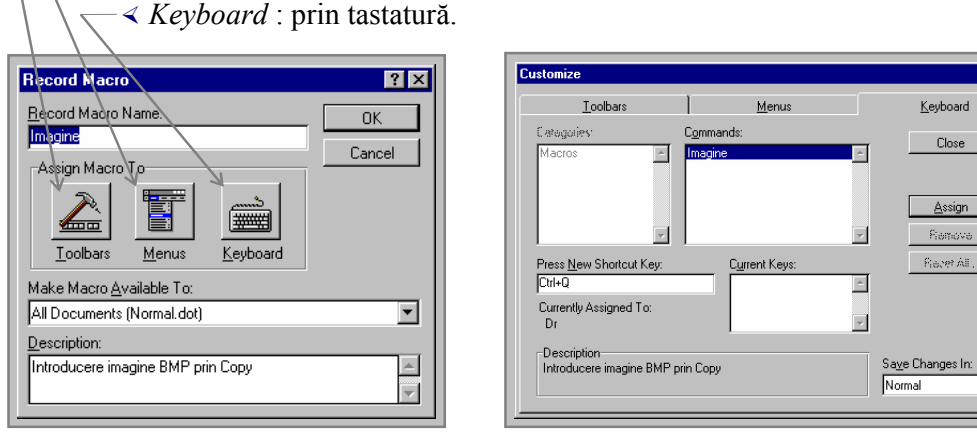

 În funcţie de oţiunea aleasă (prin cele trei butoane prezentate) se va defini *butonul*, *meniul* sau *combinaţia de taste* dorită. Dacă, de exemplu, dorim ca referirea să o facem prin combinaţia de taste *Ctrl+Q*, atunci se va tasta aceasta (*Press New Shortcut Key*), apoi se va executa asignarea (botonul *Assign* şi în final *Close* pentru a închide caseta *Customize*).

 În acest moment toate pregătirile sunt făcute şi poate începe înregistrarea comenzii. Pe suprafaţa de lucru apare bara (alăturată) *Macro*  şi toate comenzile vor fi de acum înregistrate, până la apăsarea butonului *Stop*. Dacă dorim să efectuăm şi alte comenzi fără a fi înregistrate se poate întrerupe înregistrarea cu butonul *Pause*, aflat în dreapta butonului *Stop*.

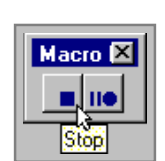

 $\overline{12}$   $\overline{2}$ 

 $\begin{array}{c} \rule{0.2cm}{0.2cm} \rule{0.2cm}{0.2cm} \rule{0.$ 

 $\overline{\mathbf{r}}$ 

O macrocomandă arată ca o subrutină *Visual Basic*, aşa cum se poate vedea în imaginea alăturată, şi care se poate edita.

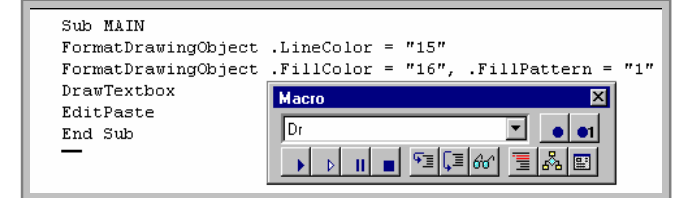

*Utilizarea autotextelor* presupune definirea unei *prescurtări* corespunzătoare unui *text* (frecvent utilizat în document) urmând ca acest *text* să fie referit ulterior de mai multe ori prin *prescurtarea* definită. De exemplu, textul: *Universitatea Babeş-Bolyai din Cluj-Napoca*, apare de multe ori în documentele noastre. Pentru a defini o *prescurtare* (să zicem, *ubb*) a acestui *text* se apelează comanda *AutoText*… (meniul *Edit*) care deschide caseta de dialog reprezentată în figura următoare prin care se defineşte *prescurtarea* denumită *ubb*. Cuvântul cheie ales se va introduce la rubrica *Name* apoi se va adăuga (acţionând butonul *Add*) noua *prescurtare.* De acum încolo, vom tasta doar cuvântul cheie *ubb*, iar schimbarea propriuzisă, cu textul în întregime, se realizează tastând **F3.** Pentru schimbare, cursorul trebuie să fie pozitionat pe cuvântul cheie. Deci, schimbarea se poate face sau imediat după tastarea ei, sau ulterior prin pozitionarea cursorului, de exemplu cu ajutorul mouse-ului, pe cuvântul cheie stabilit.

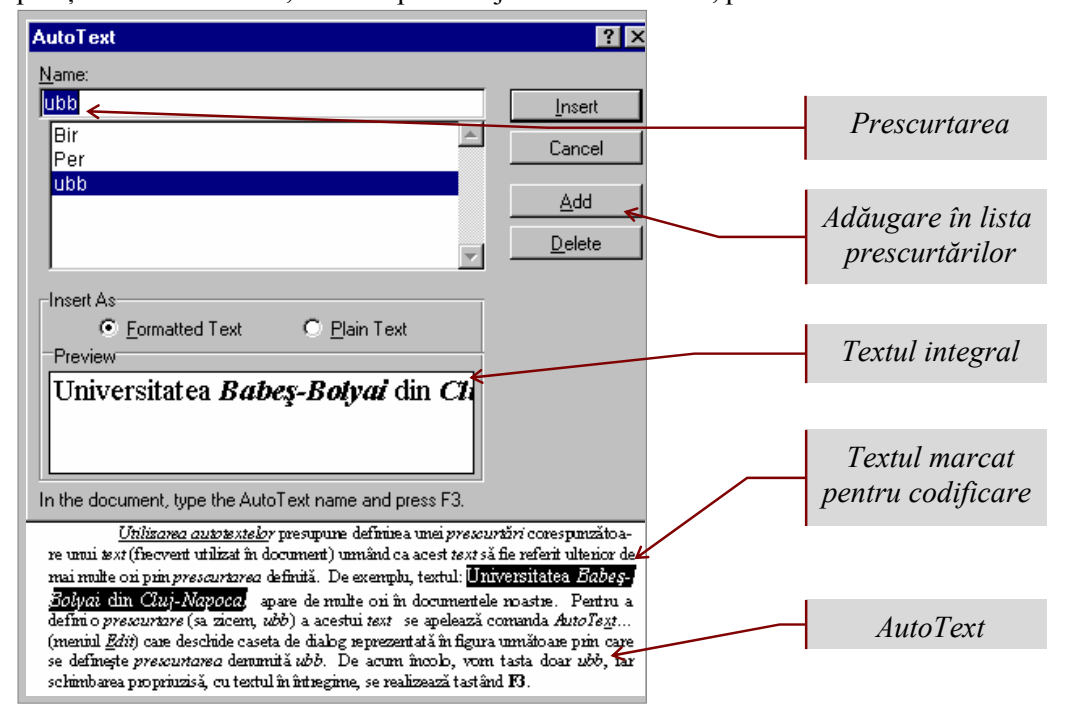

*Introducerea ecuaţiilor* (a formulelor matematice) este o altă facilitate care se poate realiza prin comanda *Object…*(meniul *Insert*) unde se selectează *Microsoft Equation*.

Această opţiune va deschide bara de instrumente *Equation* care contine o serie de butoane specifice acestor formule. *Formulele* sunt formate din mai multe *casete* (*slots*). Deplasarea în cadrul unui *formule* (de la o casetă la alta) se poate realiza cu *săgeţi* sau *Tab*.

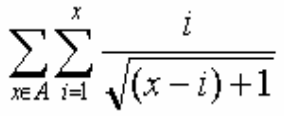

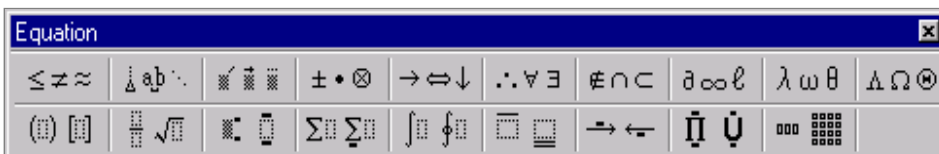

 $\sqrt{\alpha}$